#### **NETGEAR BUSINESS**

# Guida all'installazione

Switch Smart a 24 o 48 porte Gigabit Ethernet PoE+ con 4 porte SFP+ da 10 G GS728TXPv3 o GS752TXPv3

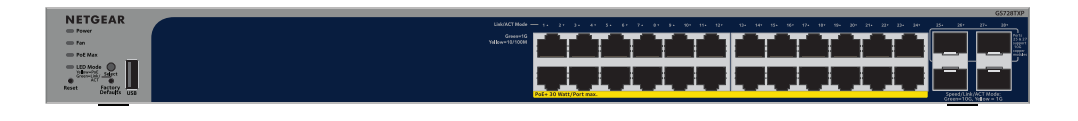

#### <u>TATATATATATATATAT</u> رشقت فقفقشت فقفقت فقورا وقنفت

## Fase 1. Collegamento dello switch

**Collegamenti di esempio**

- 
- 

## Fase 2. Verifica dello stato PoE

- Lo switch può fornire fino a 30 W di alimentazione PoE+ (IEEE 802.3at) a ciascuna porta RJ-45. Il budget di alimentazione PoE massimo su tutte le porte PoE+ attive è di 190 W per il modello GS728TXPv3 e 380 W per il modello GS752TXPv3.
- Il LED PoE Max indica lo stato del budget PoE sullo switch:
- **Spento**: sufficiente. Sono disponibili più di 7 W di alimentazione PoE.
- **Giallo fisso**: sono disponibili meno di 7 W di alimentazione PoE.
- **Giallo lampeggiante**: almeno una volta durante i due minuti precedenti erano disponibili meno di 7 W di alimentazione PoE.
- Per informazioni sui LED di sistema, i LED delle porte e sull'installazione, consultare la guida all'installazione hardware, disponibile per il download alla pagina [www.netgear.it/support/](http://www.netgear.it/support/download)download e inserire il numero del modello.

## <span id="page-0-1"></span>Fase 3. Rilevamento dello switch nella rete

È possibile utilizzare NETGEAR Switch Discovery Tool per rilevare l'indirizzo IP dello switch nella rete. Gli abbonati NETGEAR Insight possono utilizzare l'app Insight per rilevare lo switch.

Opzione A: Utilizzo di NETGEAR Switch Discovery Tool

NETGEAR Switch Discovery Tool consente di rilevare l'indirizzo IP dello switch nella rete da un computer Mac o Windows connesso alla stessa rete dello switch. Per scaricare questo strumento, visitare il sito Web [www.](https://www.netgear.it/support/product/netgear-switch-discovery-tool)netgear.it/support/product/netgear-switch-discovery-tool.

#### Opzione B: Utilizzo dell'app NETGEAR Insight

- È possibile utilizzare l'app Insight per rilevare e registrare lo switch e attivare la garanzia.
- 1. Dal proprio dispositivo mobile, accedere all'App Store, quindi cercare NETGEAR Insight e scaricare la versione più recente.
	-
- 3. Se non si dispone di un account NETGEAR, toccare **Create NETGEAR Account** (Crea account NETGEAR) e attenersi alle istruzioni visualizzate.
- 4. Inserire l'indirizzo e-mail e la password del proprio account NETGEAR, quindi toccare **LOG IN**
	- a. Selezionare lo switch o toccare **Unclaimed** (Non configurato).
	- Se lo switch non viene visualizzato nell'elenco dei dispositivi, toccare **+** nell'angolo in alto a destra, quindi toccare **Scan Network** (Scansione rete). Se lo switch non viene ancora visualizzato, seguire l'Opzione 2.
- 
- 2. Aprire l'app NETGEAR Insight.
- 
- (ACCEDI).
	- **Opzione 1: lo switch e il dispositivo mobile sono connessi alla stessa rete**. Lo switch e il relativo indirizzo IP vengono visualizzati nell'elenco dei dispositivi. Procedere come segue:
	-
	- b. Nella schermata successiva, toccare **ADD DEVICE** (AGGIUNGI DISPOSITIVO), quindi procedere al passaggio 3.5.

- **Opzione 2: lo switch e il dispositivo mobile non sono connessi alla stessa rete**. Lo switch e il relativo indirizzo IP non vengono visualizzati nell'elenco dei dispositivi. Procedere come segue:
- a. Toccare **+** nell'angolo in alto a destra.
- b. Utilizzare la fotocamera del proprio dispositivo mobile per eseguire la scansione del codice a barre o del codice QR, oppure digitare il numero di serie, quindi procedere al passaggio 3.5.
- 5. Seguire le istruzioni sullo schermo per completare la registrazione dello switch. Durante la procedura di configurazione, decidere se si desidera gestire e monitorare lo switch dall'interfaccia utente del dispositivo o in modalità remota dal cloud, utilizzando NETGEAR Insight:
- **Device UI** (Interfaccia utente dispositivo): toccare **Not Now** (Non ora). Quindi, passare a [Fase 4. Accesso all'interfaccia utente del dispositivo.](#page-0-0)
- **Portale NETGEAR Insight Cloud o app Insight**: toccare **Manage with Insight** (Gestisci con Insight).

Quindi, passare a [Fase 4. Accesso all'interfaccia utente del dispositivo](#page-0-0) e [Fase 5 \(facoltativa\). Impostazione della modalità di gestione su NETGEAR Insight](#page-1-0).

#### <span id="page-0-0"></span>Fase 4. Accesso all'interfaccia utente del dispositivo

È possibile utilizzare lo switch come dispositivo "plug-and-play" oppure modificare le impostazioni accedendo all'interfaccia utente del dispositivo.

- 1. Aprire un browser Web da un computer o tablet connesso alla stessa rete dello switch. È possibile utilizzare una connessione cablata o WiFi.
- 2. Nel campo dell'indirizzo del browser Web, inserire l'indirizzo IP dello switch rilevato in [Fase 3. Rilevamento dello switch nella rete.](#page-0-1)

Se lo switch è connesso a Internet, viene visualizzata la pagina delle opzioni di registrazione. Tuttavia, se lo switch è già stato registrato con l'app NETGEAR Insight, viene visualizzata la pagina di accesso all'interfaccia utente del dispositivo ed è possibile continuare con il passaggio 4.4.

- 3. Se lo switch non è stato registrato con l'app NETGEAR Insight, fare clic su uno dei pulsanti seguenti:
	- **Register to Activate Your Warranty** (Registra per attivare la garanzia): questo pulsante mostra se lo switch è connesso a Internet. È possibile registrare lo switch e attivare la garanzia. Per informazioni sui numerosi vantaggi offerti dalla registrazione dello switch, visitare la pagina [netgear.com/it/why-register/](http://netgear.it/why-register/).
	- **Enter Registration Key** (Inserisci chiave di registrazione): se si è ricevuta una chiave di registrazione, ad esempio registrando lo switch sul sito [MyNETGEAR.com,](http://MyNETGEAR.com) è possibile inserire la chiave e accedere all'interfaccia utente del dispositivo.
	- **Skip Registration and Access the UI** (Salta la registrazione e accedi all'interfaccia utente): la registrazione non è obbligatoria, ma fortemente consigliata. Se non si registra lo switch entro 30 giorni dalla data di acquisto, il diritto alla garanzia potrebbe decadere.

1. Collegare i dispositivi alle porte RJ-45 (1-24 o 1-48 in base al modello) sul pannello anteriore dello switch.

Utilizzare cavi Ethernet di categoria 5e (Cat 5e) terminati con connettori RJ-45 per effettuare le connessioni Gigabit Ethernet.

2. Collegare una porta dello switch a una rete che includa un server DHCP come un router. Per utilizzare una porta SFP+, in grado di supportare 10 G di velocità, è necessario inserire un modulo ricetrasmettitore SFP o SFP+, disponibile per l'acquisto presso NETGEAR.

Sul modello GS728TXPv3, solo le porte 25 e 27 supportano moduli in rame da 10 G; sul modello GS752TXPv3, solo le porte 49 e 51 supportano moduli in rame da 10 G.

**AVVISO:** se si inserisce un modulo in rame da 10 G in una porta SFP+ superiore, non inserire alcun modulo nella porta SFP+ appena sotto di essa. Se si inseriscono moduli in rame da 10 G nelle due porte SFP+ superiori, non inserire alcun modulo nelle due porte SFP+ inferiori.

3. Accendere lo switch e attendere due minuti.

Se lo switch è connesso a una rete che include un server DHCP, allo switch viene assegnato automaticamente un nuovo indirizzo IP (l'indirizzo IP dello switch predefinito è 192.168.0.239).

## Contenuto della confezione

- Switch NETGEAR GS728TXPv3 o GS752TXPv3
- Cavo di alimentazione scollegabile (varia a seconda dell'area geografica)
- Piedini in gomma per l'installazione su tavolo
- Kit per il montaggio su rack
- Guida all'installazione

**NOTA:** per informazioni sull'installazione, consultare la guida all'installazione hardware, disponibile per il download visitando il sito Web [www.netgear.it/support/.](https://www.netgear.it/support/)

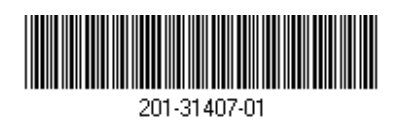

Questo switch è progettato solo per uso interno. Per effettuare la connessione a un dispositivo situato all'esterno, quest'ultimo deve essere correttamente dotato di messa a terra e protetto da sovratensione. Inoltre, è necessario installare un dispositivo di protezione da sovratensione Ethernet tra lo switch e ciascun dispositivo esterno. L'inosservanza di queste procedure può provocare danni allo switch.

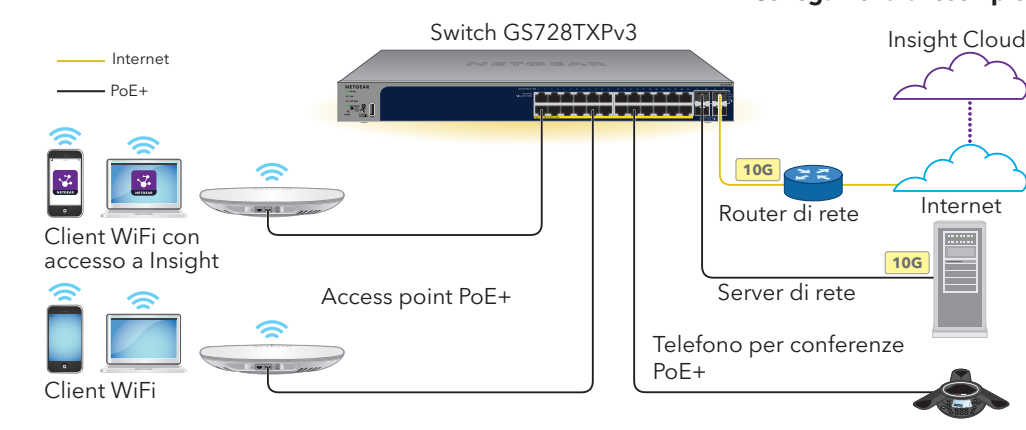

**ATTENZIONE:** prima di collegare lo switch a cavi o dispositivi esterni, per informazioni sulla sicurezza e sulla garanzia, visitare [https://kb.netgear.com/it/000057103.](https://kb.netgear.com/it/000057103)

**NETGEAR, Inc.** 350 East Plumeria Drive San Jose, CA 95134, USA

#### **NETGEAR INTERNATIONAL LTD**

Floor 6, Penrose Two, Penrose Dock, Cork, T23 YY09, Irlanda

#### <span id="page-1-0"></span>Fase 5 (facoltativa). Impostazione della modalità di gestione su NETGEAR Insight

Per impostazione predefinita, la modalità di gestione nell'interfaccia utente del dispositivo è impostata su Directly Connect to Web Browser Interface (Connessione diretta all'interfaccia del browser Web), che consente di configurare lo switch dall'interfaccia utente del dispositivo.

Modificare la modalità di gestione nell'interfaccia utente del dispositivo per gestire lo switch in remoto dal cloud tramite il portale Insight Cloud o l'app Insight.

1. Aprire un browser Web da un computer o tablet connesso alla stessa rete dello switch.

È possibile utilizzare una connessione cablata o WiFi.

L'alimentazione PoE e PoE+ fornita dallo switch ha la priorità in ordine crescente delle porte (dalla porta 1 alla porta 24), con un budget di alimentazione totale di 190 W per il modello GS728TXPv3 e di 380 W per il modello GS752TXPv3.

2. Nel campo dell'indirizzo del browser Web, inserire l'indirizzo IP dello switch. Viene visualizzata la pagina Device UI (Interfaccia utente del dispositivo).

Se lo switch non è stato ancora registrato, viene visualizzata la pagina di registrazione per attivare la garanzia. Per ulteriori informazioni, consultare la sezione [Fase 4. Accesso all'interfaccia utente del dispositivo.](#page-0-0)

Immettere la password amministratore del dispositivo.

Si tratta della password impostata la prima volta in cui è stato effettuato l'accesso all'interfaccia utente del dispositivo.

4. Fare clic sul pulsante **Login** (Accedi).

Viene visualizzata la pagina delle informazioni di sistema.

### Considerazioni relative all'alimentazione PoE

La tabella seguente mostra le gamme di potenza standard senza override applicati e calcolate con la lunghezza massima del cavo di 100 metri. Se un dispositivo riceve un'alimentazione PoE insufficiente dallo switch, provare a utilizzare un cavo più corto.

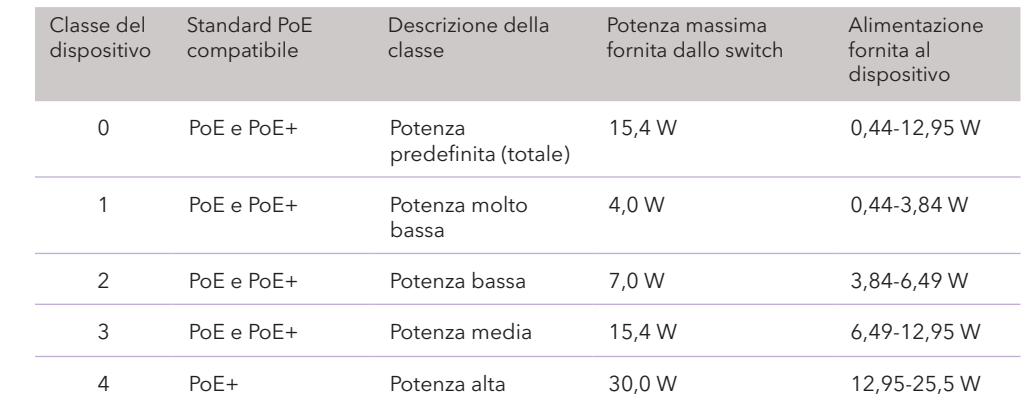

## Risoluzione dei problemi relativi all'alimentazione PoE

Qui di seguito sono riportati alcuni suggerimenti per la correzione dei problemi che potrebbero verificarsi con l'alimentazione PoE:

- 
- 

Condizione del qu

Sulla porta si è ve

La richiesta di alin ha superato il livel Il livello massimo PoE o di 30 W per

La corrente elettri limite previsto per

La tensione PoE d tensione consenti

• Se il LED PoE Max è giallo fisso, scollegare uno o più dispositivi PoE per evitare il superamento delle capacità PoE.

• Per ogni dispositivo alimentato (PD) collegato allo switch, il LED PoE associato sullo switch diventa verde fisso. Se il LED PoE diventa giallo fisso, significa che si è verificato un guasto PoE e che l'alimentazione PoE si è interrotta a causa di una delle condizioni elencate nella tabella seguente.

**NOTA:** è comunque possibile accedere all'interfaccia utente del dispositivo e a un menu limitato, ma invece della password di amministratore del dispositivo, è necessario inserire la password della posizione di rete di Insight a cui è stato aggiunto lo switch.

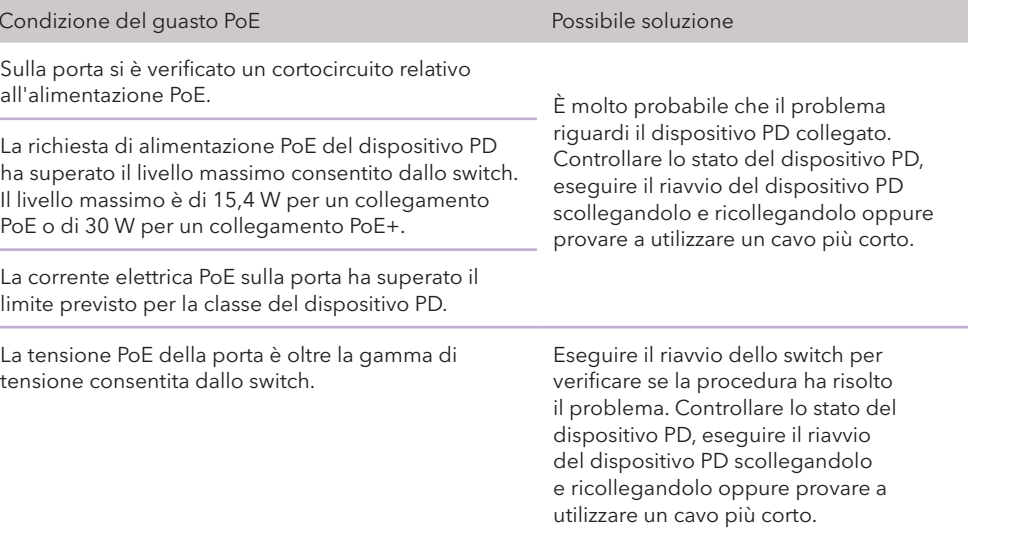

## Supporto e Community

Visitare [netgear.it/support/](https://netgear.it/support/) per trovare le risposte alle domande e accedere agli ultimi download.

È possibile trovare utili consigli anche nella Community NETGEAR, alla pagina [community.netgear.com/it](https://community.netgear.com/it).

### Conformità normativa e note legali

Per informazioni sulla conformità alle normative, compresa la Dichiarazione di conformità UE, visitare il sito Web [https://www.netgear.com/it/about/regulatory/.](https://www.netgear.com/it/about/regulatory/)

Prima di collegare l'alimentazione, consultare il documento relativo alla conformità normativa.

Non utilizzare questo dispositivo in ambienti esterni. La fonte PoE è destinata esclusivamente a connessioni all'interno di edifici.

Può essere applicato solo ai dispositivi da 6 GHz: utilizzare il dispositivo solo in un ambiente al chiuso. L'utilizzo di dispositivi a 6 GHz è vietato su piattaforme petrolifere, automobili, treni, imbarcazioni e aeromobili; tuttavia il suo utilizzo è consentito su aerei di grandi dimensioni quando volano sopra i 3.000 metri di altezza. L'utilizzo di trasmettitori nella banda 5.925-7.125 GHz è vietato per il controllo o le comunicazioni con sistemi aerei senza equipaggio.

> © NETGEAR, Inc. NETGEAR e il logo NETGEAR sono marchi di NETGEAR, Inc. Qualsiasi marchio non‑NETGEAR è utilizzato solo come riferimento.

- 4. Se richiesto, immettere la password amministratore predefinita del dispositivo, ossia **password**, quindi fare clic sul pulsante **Login** (Accedi).
- 5. Se viene visualizzata la pagina Change Default Password (Modifica password predefinita), specificare e confermare una nuova password amministratore del dispositivo, fare clic sul pulsante **Submit** (Invia) e accedere nuovamente utilizzando la nuova password.

Viene visualizzata la pagina delle informazioni di sistema. È ora possibile configurare lo switch. Per ulteriori informazioni sulla configurazione dello switch dall'interfaccia utente del dispositivo, consultare il manuale per l'utente, disponibile per il download alla pagina [www.netgear.it/support/](http://www.netgear.it/support/download)download e inserire il numero del modello.

- 5. Selezionare il pulsante di opzione **NETGEAR Insight Mobile App and Insight Cloud Portal** (App mobile NETGEAR Insight e portale Insight Cloud).
- 6. Nella finestra a comparsa, fare clic sul pulsante **OK**.
- 7. Fare clic sul pulsante **Apply** (Applica).
- 8. Nella finestra a comparsa, fare clic sul pulsante **OK**. Le impostazioni vengono salvate.

Quando si imposta per la prima volta la modalità di gestione su Insight, lo switch viene ripristinato alle impostazioni di fabbrica ed è necessario configurarlo tramite il portale NETGEAR Insight Cloud o l'app Insight. Si consiglia di utilizzare il portale Insight Cloud.

**NOTA:** seguire questa procedura solo se si desidera modificare la modalità di gestione su NETGEAR Insight.